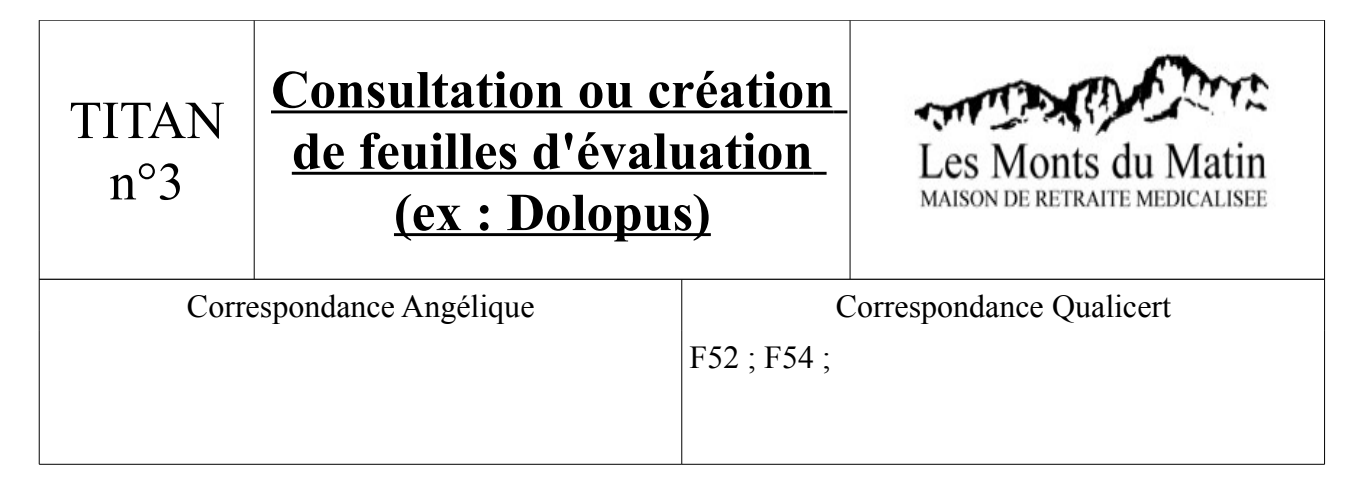

1) Après l'ouverture de TITAN, aller sur Soignants/Dossiers médicaux, puis sélectionner le résident.

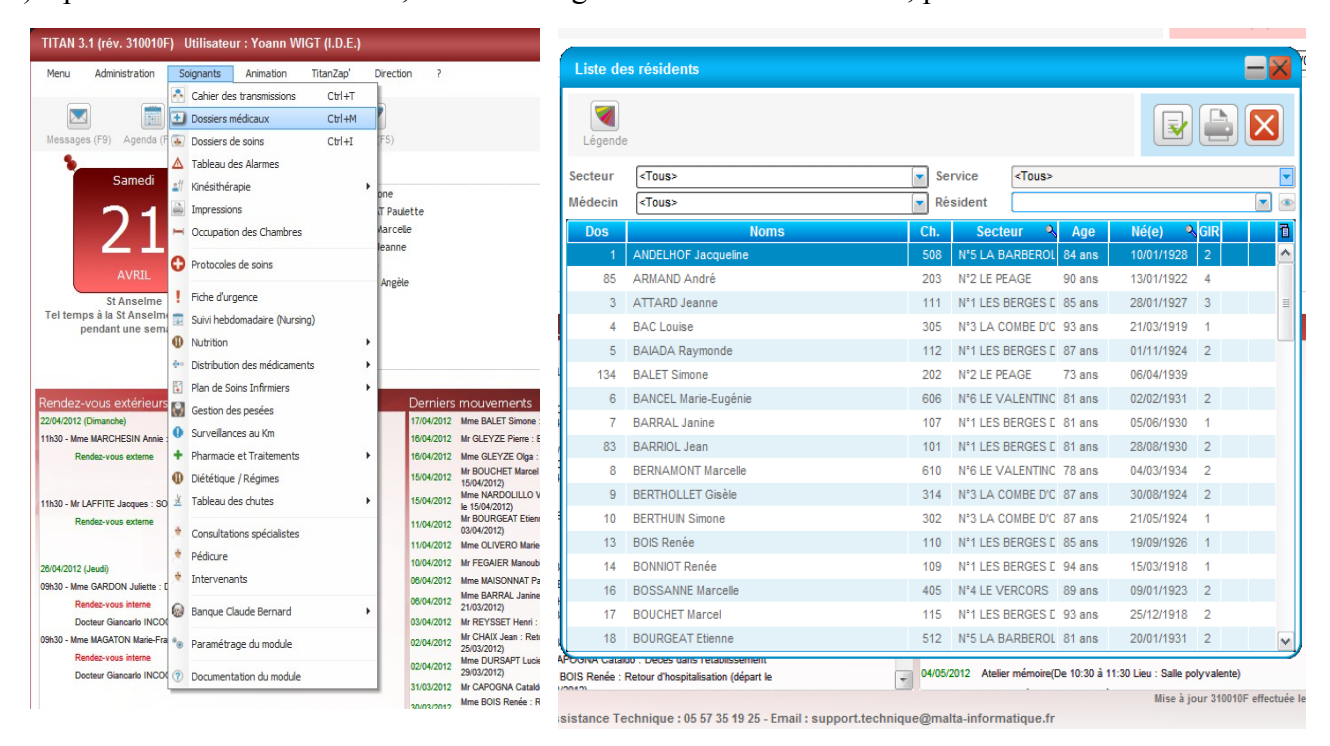

2) Comme indiqué par la flèche ci-dessous, sélectionner : Evaluation Géronto.

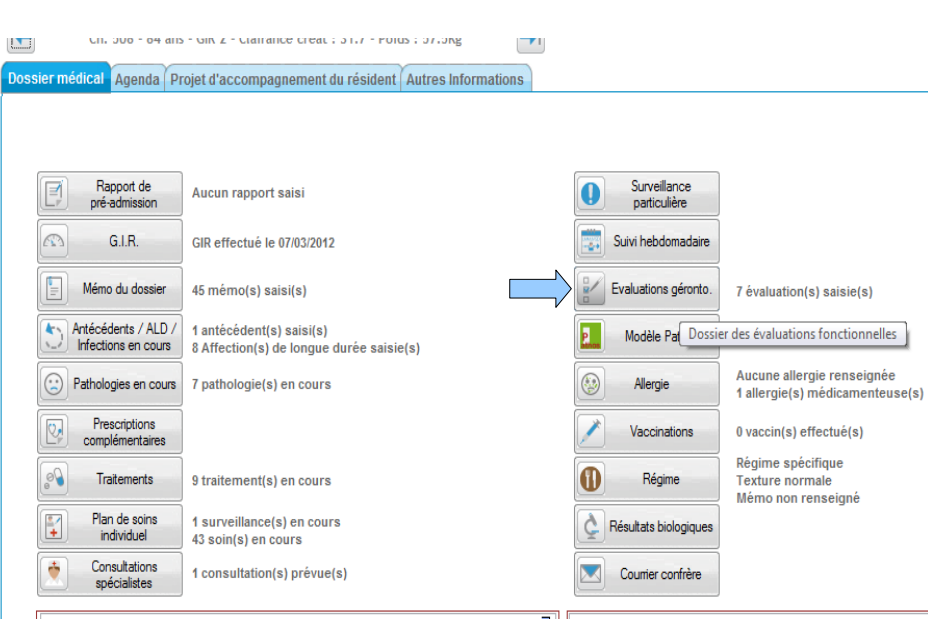

3) Sélectionner l'évaluation que vous souhaitez voir ou ajouter exemple Doloplus.

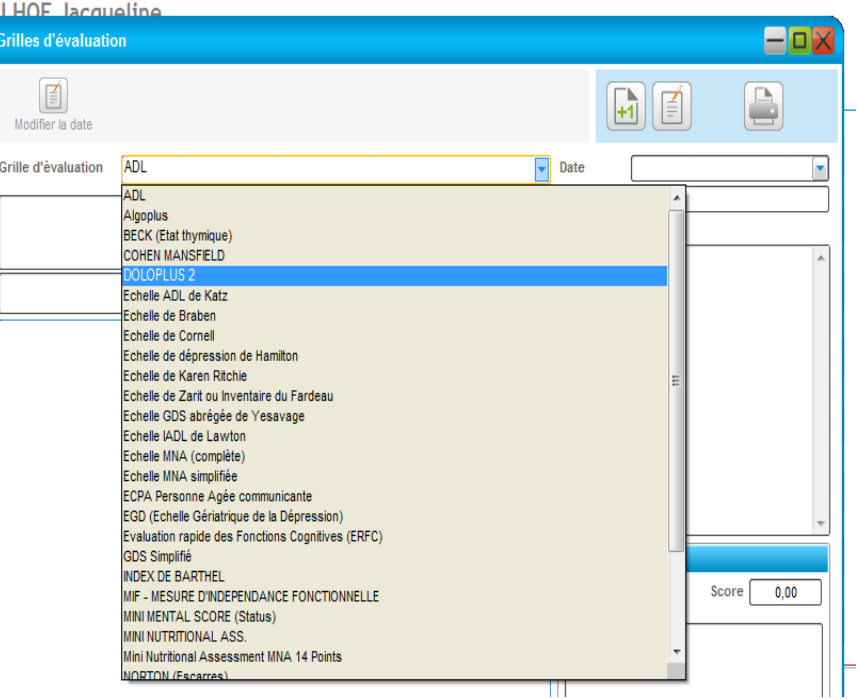

4) Ensuite entrer la date si vous voulez voir un ancien relevé ou « +1 » si vous voulez en créer un nouveau.

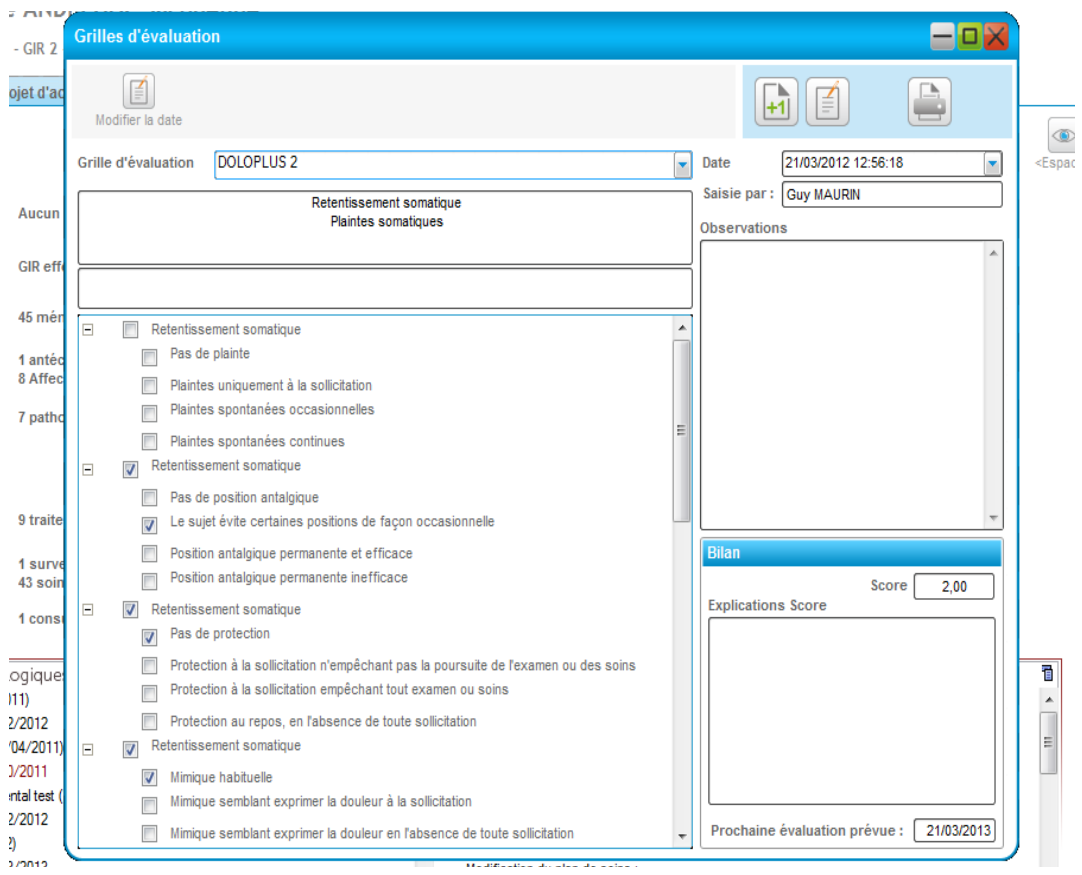